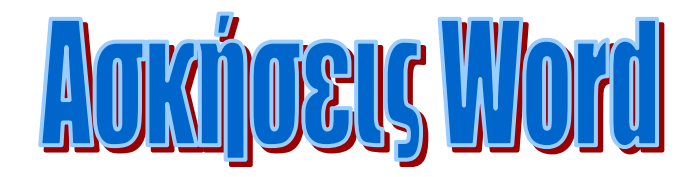

# KailAn Mapia, NE36

#### **Ανακοίνωση για τον τύπο 248:**

*CLEANLINE*: Η επίθεση στην αγορά για πλακάκια. Η παραγωγός εταιρεία CLEANLINE ρίχνει το προϊόν της και στην Ευρωπαϊκή αγορά. Τα νέα μικροκεραμικής κατασκευής πλακάκια καθιστούν εφικτές νέες μεθόδους παραγωγής με εύκολη συναρμολόγηση και λιγότερη επιβάρυνση του περιβάλλοντος. Ειδικά για τους Έλληνες πελάτες γίνονται ολοκληρωμένες προσφορές σε ευνοϊκές τιμές.

Το μεγάλο δίκτυο διάθεσης φέρνει το προϊόν κοντά σας. Προσφέρονται ολοκληρωμένα δειγματολόγια και φυσικά τιμολόγια, τα οποία δημιουργούν ευχάριστη διάθεση πριν ακόμα γίνουν οι επαφές με τους ανθρώπους της εταιρείας. Όλα διατίθενται και μέσω ταχυδρομείου.

#### **Βήματα εργασίας:**

- 1. Πληκτρολογήστε το παραπάνω κείμενο. Αν κατά την πληκτρολόγηση γίνουν λάθη, μην ασχοληθείτε με αυτά αμέσως. Αυτό θα γίνει αργότερα.
- 2. Αποθηκεύστε το έγγραφο στο φάκελο «**Αρχεία Word**», τον οποίο έχετε ήδη δημιουργήσει. Χρησιμοποιήστε το όνομα « **Άσκηση 1**».
- 3. Επισημάνετε τα λάθη που έγιναν κατά την πληκτρολόγηση. Διορθώστε τα λάθη αυτά, κινώντας τον δρομέα μέσα στο κείμενο, διαγράφοντας τα λανθασμένα γράμματα με (Backspace) ή Delete και εισάγοντας τους σωστούς χαρακτήρες από το πληκτρολόγιο.
- 4. Συμπληρώστε πριν από τη λέξη «φέρνει» το κείμενο : «της συγκεκριμένης εταιρείας» και αντικαταστήστε τη λέξη «μεθόδους» με τη λέξη «τεχνολογίες».
- 5. Αποθηκεύστε και πάλι το διορθωμένο έγγραφο.

#### **Ερωτήσεις:**

- 1. Ποια η διαφορά στη χρήση των πλήκτρων  $\blacktriangle$  (Backspace) και Delete;
- 2. Πότε πρέπει να πατάμε Enter και πότε όχι;
- 3. Πως αποθηκεύω ένα έγγραφο;
- 4. Πως ορίζεται το όνομα αρχείου και πόσο μεγάλο μπορεί να είναι; Ποιοι χαρακτήρες δεν είναι επιτρεπτοί για τα ονόματα αρχείων;
- 5. Ποια πλεονεκτήματα προσφέρει ένα πρόγραμμα επεξεργασίας κειμένου;
- 6. Πως εισάγονται κεφαλαία γράμματα;
- 7. Ποια επέκταση ονόματος προσθέτει αυτόματα το Word στα αρχεία, κατά την αποθήκευσή τους;

#### **ΤΤώώρράά θθαα δδεε ι ιι ςς……**

Το ΣΧΟΛΕΙΟ μόνιμος βραχνάς, αλλά και καταφύγιο. Γιατί όταν δεν είχε σχολείο, είχε δουλειά στο μαγαζί, θελήματα στο σπίτι. Μόνο που στο σχολείο έπρεπε να είσαι πάντα διαβασμένος και προσεχτικός γιατί διαφορετικά έπεφτε ραβδί. Αυτά τα αναθεματισμένα μέρη του λόγου!

*"Πόσα είναι Κούκο;"* ρώτησε την ημέρα εκείνη ο Τζαναβάρας και ήμουν βέβαιος ότι ευχόταν να μην τα ξέρω για να με λιανίσει*.*

*"Δέκα".* 

*"Για πες τα…"*

*"Άρθρο, όνομα ουσιαστικό, επίθετο, αντωνυμία, ρήμα, πρόθεση…"*

*"Αυτά είναι έξι, δεν είναι δέκα. Τι τα' κανες τα άλλα;"*

Φτου κι απ' την αρχή:

*"Άρθρο, όνομα ουσιαστικό, επίθετο, αντωνυμία, ρήμα …"*

*"Τώρα τα' βγαλες πέντε! Είσαι με τα καλά σου; "*

*"…;;;"*

*"Όρθιος, εκεί με τους άλλους!"*

Ευτυχώς που υπήρχε παρέα, η οποία έφτασε στο τέλος να είναι αριθμητικά μεγαλύτερη από τα μέρη του λόγου.

*"Γιατί δε διαβάσατε ρε, τσίριξε;"*

Τσιμουδιά.

- 1. Πληκτρολογήστε το παραπάνω κείμενο. Προσέξτε να δημιουργήσετε παραγράφους στις δεδομένες θέσεις και να τοποθετήσετε σωστά τα σημεία στίξης. Συμβουλή : τις τρεις τελείες των αποσιωπητικών (…) μπορείτε να τις εισάγετε σαν ένα μοναδικό χαρακτήρα μέσω του συνδυασμού των πλήκτρων  $Ctrl + Alt +$ .
- 2. Η πρόταση **"Άρθρο, όνομα ουσιαστικό, επίθετο, αντωνυμία, ρήμα"** επαναλαμβάνεται. Επιλέξτε τη θέση του κειμένου, αφού γράψετε την πρόταση για πρώτη φορά και αντιγράψτε την στο πρόχειρο. Στο σημείο που ξαναεμφανίζεται καλέστε το περιεχόμενου του προχείρου μέσω της εντολής **Επικόλληση**.
- 3. Αποθηκεύστε το έγγραφο με το όνομα : "Άσκηση 2".

# **Ερωτήσεις:**

1. Κατονομάστε για τις ακόλουθες ενέργειες τα σωστά πλήκτρα:

Α) παράγραφος, Β) κενή γραμμή, Γ) χαρακτήρας κενού, Δ) κεφαλαία γράμματα, Ε) διαγραφή χαρακτήρων αριστερά από το δρομέα.

- 2. Πως γίνονται οι επιλογές :
- Α) …… ενός χαρακτήρα
- Β) …… μιας λέξης, πολλών διαδοχικών λέξεων
- Γ) …… μιας ολόκληρης παραγράφου
- Δ) …… μιας γραμμής
- Ε) …… του συνολικού κειμένου
- 3. Πως εισάγονται από το πληκτρολόγιο και με τη χρήση των αριθμητικών πλήκτρων οι χαρακτήρες ! \$ % / ( ) = ;
- 4. Επιλέξατε ένα τμήμα κειμένου και διαπιστώσατε ότι το έχετε τοποθετήσει σε λάθος θέση. Πως θα ακυρώσετε την επιλογή;
- 5. Το κείμενο στην οθόνη είναι έτοιμο και θέλετε να γράψετε ένα νέο. Ποια διαδικασία θα ακολουθήσετε;
- 6. Αν δεν ξέρετε τι πρέπει να κάνετε παρακάτω, το Word σας προσφέρει το βοηθό Office. Πώς θα ζητήσετε τη βοήθεια αυτή; Πως θα επιστρέψετε στο κείμενό σας;

# **Επιτεύγματα & Προοπτικές της Βρετανικής Επιτροπής για την Επιστροφή των Μαρμάρων του Παρθενώνα**

# **1982 : ανακοίνωση Μελίνας Μερκούρη**

Όταν η **Μελίνα Μερκούρη** ανακοίνωσε, το **1982**, ότι η Ελλάδα θα ζητούσε την επιστροφή των γλυπτών που ο Λόρδος Έλγιν είχε αφαιρέσει από τον **Παρθενώνα** στις αρχές του 19ου αιώνα, μια μικρή ομάδα Άγγλων φίλων της Ελλάδας ίδρυσε τη Βρετανική Επιτροπή για την Επιστροφή των Μαρμάρων του Παρθενώνα. Από την αρχή είχαμε πεισθεί για δύο πράγματα:

**Το πρώτο** ήταν ότι η πιο επείγουσα ενέργειά μας έπρεπε να είναι να διαλύσουμε το κλίμα σύγχυσης, άγνοιας και ψευδολογίας που είχε διαμορφωθεί σχετικά με τα Μάρμαρα στη διάρκεια δύο αιώνων.

- 1. Πληκτρολογήστε το παραπάνω κείμενο.
- 2. Ο τίτλος του κειμένου είναι σε περίγραμμα (πλαίσιο κειμένου, χρώμα κόκκινο, πλάτος 3 pt και σκίαση χρώματος γκρι 40%). Επίσης η γραμματοσειρά είναι Arial Black, μέγεθος 20, χρώμα κόκκινο, έντονη γραφή.
- 3. Στο υπόλοιπο κείμενο στην πρώτη παράγραφο να φτιάξετε εσοχή πρώτης γραμμής και στην δεύτερη προεξοχή πρώτης γραμμής.
- **4.** Επίσης το κείμενο είναι γραμματοσειρά Tahoma, μέγεθος 12. Ειδικά οι προτάσεις: **Μελίνα Μερκούρη, 1982, Παρθενώνα, Το πρώτο** είναι χρώματος μπλε έντονη γραφή, ενώ η πρόταση «*Βρετανική Επιτροπή για την Επιστροφή των Μαρμάρων του Παρθενώνα*» είναι χρώματος κόκκινου, πλάγια γραφή.
- **5.** Να γίνει οριζόντια διαμόρφωση σελίδας.
- **6.** Να γίνει διαμόρφωση περιθωρίων σελίδας ως εξής: 2cm από όλες τις πλευρές.
- **7.** Να γίνει πλήρης στοίχιση ολόκληρου του κειμένου.
- **8.** Αποθηκεύστε το παραπάνω κείμενο με το όνομα Άσκηση 3.

# **Εβίτα**

- 1. Περιεχόμμενο "Don't cry for me Argentina".
- 2. Τα έργο περιγράφει τη σύντρομη, περιπετειώδη ζωή της Εβίτας Περόν, η οποία πέθανα το 1952 σε ηλικία 33 ετν από λευχαιμία.

*Το μουσικό θέατρο του Andrew Lioyd Webber ανήβασε το έρργο. Ο Alan Parker γύρισε το μιούζικαλ σε ταινία, μετοφέροντας το μύθος της Εβίτας στη μεγάλη οθόνη. Το ρόλοι της Εβίτας στην ταινία έπαιιξε η Madonna. Ένα ασυνίθιστο έργο για μια αυνίθιστη γυναίκα.*

- Πρωτταγωνίστές : Madonna (Εβίτα Περόν), Antonio Banderas (Τσε), Jonathan Price (Χουάν Περόν)
- Σενίριο : Alan Parker
- Πρώτης προβολή :Τετάρτη, 17 Ιουλίου 2024.
- Θεατρακή πρεμιέρα: Λονδίνο, Prince Edward Theater, 17-Jul-24

# **Βήματα εργασίας:**

- 1. Πληκτρολογήστε το παραπάνω κείμενο.
- 2. Διορθώστε με βάση τις επισημάνσεις όλα τα λάθη του κειμένου. Χρησιμοποιήστε και το ποντίκι και το πληκτρολόγιο, καθώς επίσης και τη βοήθεια διόρθωσης του Word.
- 3. Επιλέξτε το συνολικό κείμενο και αλλάξτε τη γραμματοσειρά, διαλέγοντας μία, που κατά τη γνώμη σας ταιριάζει περισσότερο. Θέστε το μέγεθος της γραμματοσειράς στο 16.
- 4. Αποθηκεύστε το διορθωμένο έγγραφο με το όνομα : "Άσκηση 4".

# **Ερωτήσεις:**

- 1. Πως δημιουργούνται από το πληκτρολόγιο δύο κενές γραμμές;
- 2. Τι είναι τα σημεία αρίθμησης και οι κουκίδες και πως μπορείτε να τα παράγετε με τον απλούστερο τρόπο;
- 3. Τι συμβαίνει με τους χαρακτήρες που βρίσκονται δεξιά από τη θέση στην οποία εισάγετε νέους χαρακτήρες;
- 4. Αποσαφηνίστε τη διαφορά μεταξύ τρόπου λειτουργίας εισαγωγής και τρόπου λειτουργίας επανεγγραφής, κατά την είσοδο κειμένων. Πως μπορείτε να αναγνωρίσετε ποια από τις δύο καταστάσεις είναι ενεργή;

## **ΥΠΗΡΕΣΙΑΚΕΣ ΕΝΔΕΙΞΕΙΣ ΠΟΥ ΣΥΜΠΛΗΡΩΝΟΝΤΑΙ ΑΠO ΤΟΝ ΟΤΕ**

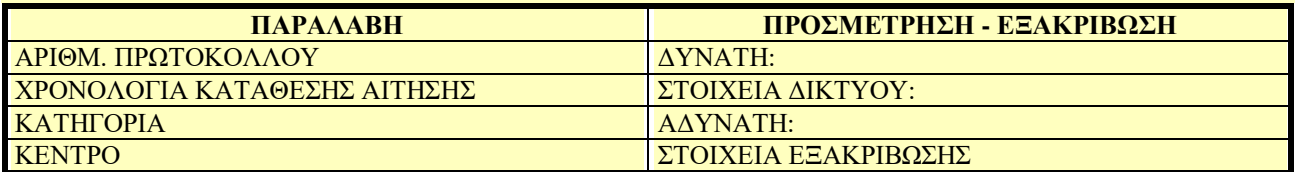

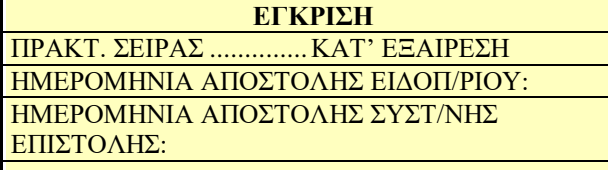

#### **ΔΑΠΑΝΕΣ**

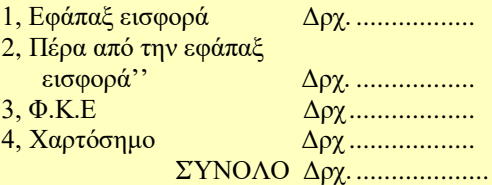

# *ΑΠΟΔΕΙΞΗ ΚΑΤΑΘΕΣΗΣ ΑΙΤΗΣΗΣ ΔΙΑΘΕΣΗΣ ΤΗΛΕΦ. ΣΥΝΔΕΣΗΣ*

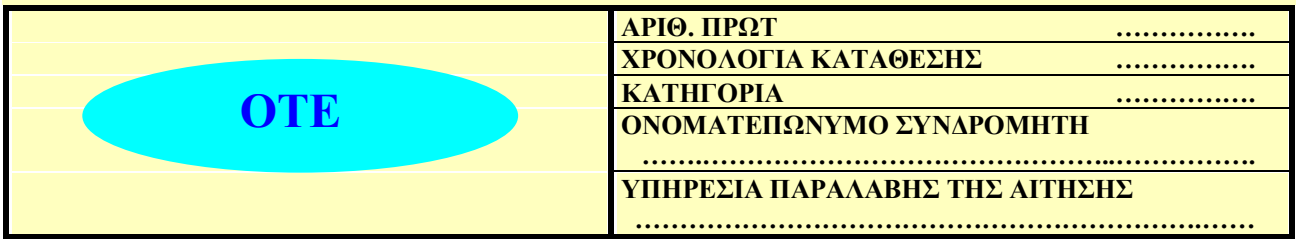

- 1. Δημιουργήστε τους παραπάνω 3 πίνακες και καταχωρήστε τα στοιχεία τους.
- 2. Δημιουργήστε το πλαίσιο κειμένου **«ΔΑΠΑΝΕΣ»** και τοποθετήστε το στην κατάλληλη θέση.
- 3. Διαλέξτε γραμματοσειρά Times New Roman, μέγεθος 10, σε όλο το έγγραφο και μέγεθος 14 στις επικεφαλίδες εκτός πινάκων. Ρυθμίστε έντονη γραφή και στοίχιση κειμένου, όπως φαίνονται στο έγγραφο που σας δόθηκε.
- 4. Να γίνει διαμόρφωση περιθωρίων σελίδας ως εξής: 2cm από όλες τις πλευρές.
- 5. Το λογότυπο του ΟΤΕ, στον 3<sup>ο</sup> πίνακα είναι έτοιμο σχήμα (έλλειψη), που έχει μετατραπεί σε πλαίσιο κειμένου.
- 6. Αποθηκεύστε το έγγραφο με το όνομα : "Άσκηση 5".

# **ΟΤΕ**

# **AITHΣΗ ΔΙΑΘΕΣΗΣ ΤΗΛΕΦΩΝΙΚΗΣ ΣΥΝΔΕΣΗΣ**

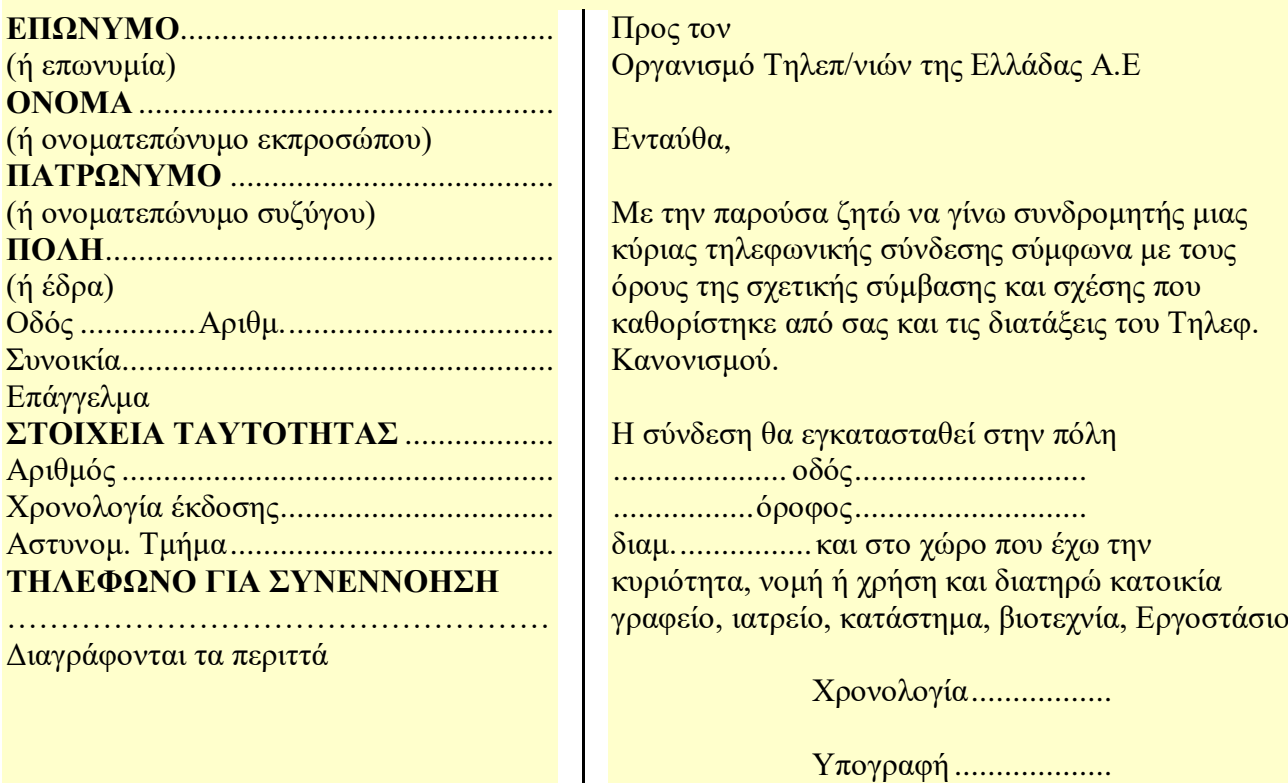

## **Βήματα εργασίας:**

1. Να γίνει διαμόρφωση περιθωρίων σελίδας ως εξής: 2cm από όλες τις πλευρές.

2. Δημιουργήστε τους παραπάνω κείμενο σε δύο στήλες, οι διαστάσεις των στηλών να είναι : 6,25 και 8 εκ. αντίστοιχα και η μεταξύ τους απόσταση 2,75 εκ.

3. Διαλέξτε γραμματοσειρά Times New Roman, μέγεθος 12, σε όλο το έγγραφο και μέγεθος 14 στην επικεφαλίδα . Ρυθμίστε έντονη γραφή, υπογράμμιση και στοίχιση κειμένου, όπως φαίνονται στο έγγραφο που σας δόθηκε.

4. Να γίνει αλλαγή σελίδας σε συνεχόμενη ενότητα μετά την επικεφαλίδα, αλλαγή στήλης μετά το τέλος της πρώτης στήλης και αλλαγή σελίδας σε συνεχόμενη ενότητα μετά το τέλος της δεύτερης στήλης.

5. Το λογότυπο του ΟΤΕ είναι έτοιμο σχήμα (έλλειψη), που έχει μετατραπεί σε πλαίσιο κειμένου.

6. Να τοποθετήσετε την κεφαλίδα και το υποσέλιδο, όπως φαίνονται στο έγγραφο που σας δόθηκε.

7. Να τοποθετήσετε αρίθμηση σελίδας.

8. Αποθηκεύστε το έγγραφο με το όνομα : "Άσκηση 6".

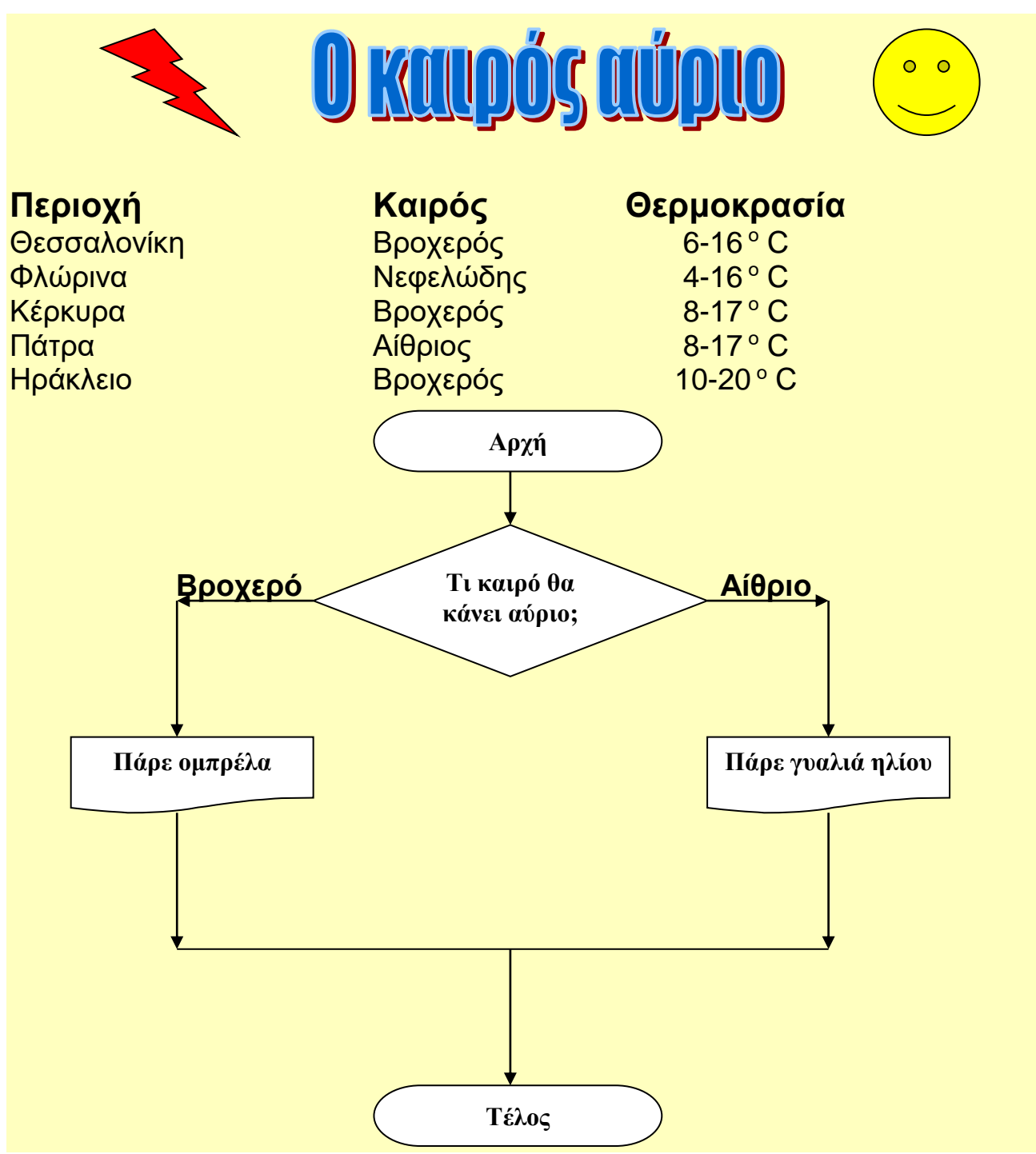

- 1. Πληκτρολογήστε το παραπάνω κείμενο.
- 2. Ο τίτλος του κειμένου να δημιουργηθεί με WordArt.
- 3. Οι τίτλοι των στηλών να έχουν γραμματοσειρά Arial, μέγεθος 16, έντονη γραφή. Το υπόλοιπο κείμενο να έχει γραμματοσειρά Arial, μέγεθος 14.
- 4. Να δημιουργηθούν οι στήλες στις θέσεις 6 και 12 του χάρακα.
- 5. Να σχεδιαστεί το παραπάνω διάγραμμα ροής.
- 6. Αποθηκεύστε το παραπάνω έγγραφο με το όνομα «Άσκηση 7».

# Α Ν Ν Α Σ Τ Υ Λ Ι Α Ν Ο Υ

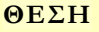

Διεύθυνση Πωλήσεων

#### **ΕΜΠΕΙΡΙΑ**

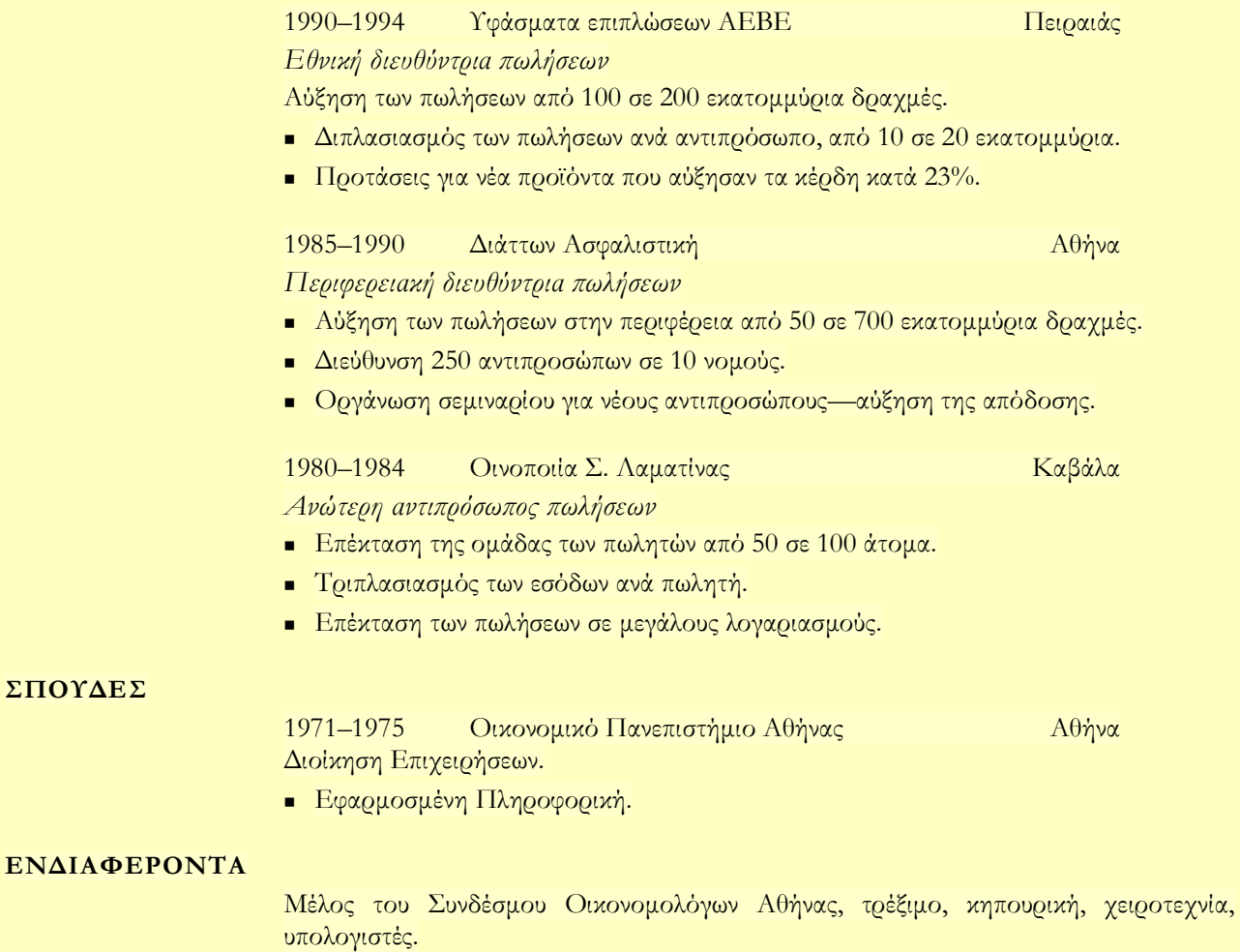

- 1. Δημιουργήστε ένα πρότυπο βιογραφικού σημειώματος. Χρησιμοποιείστε ένα έτοιμο πρότυπο βιογραφικό σημείωμα σαν αναφορά (στο παράδειγμα έχει χρησιμοποιηθεί ένα πρότυπο κομψού βιογραφικού σημειώματος).
- 2. Κάντε όποιες αλλαγές επιθυμείτε στην εμφάνιση του προτύπου.
- 3. Αποθηκεύστε το παραπάνω πρότυπο με το όνομα σας.
- 4. Χρησιμοποιώντας το πρότυπο που δημιουργήσατε, συντάξτε ένα βιογραφικό σημείωμα του εαυτού σας.
- 5. Αποθηκεύστε το έγγραφο του βιογραφικού που δημιουργήσατε με το όνομα : **Άσκηση 8**.

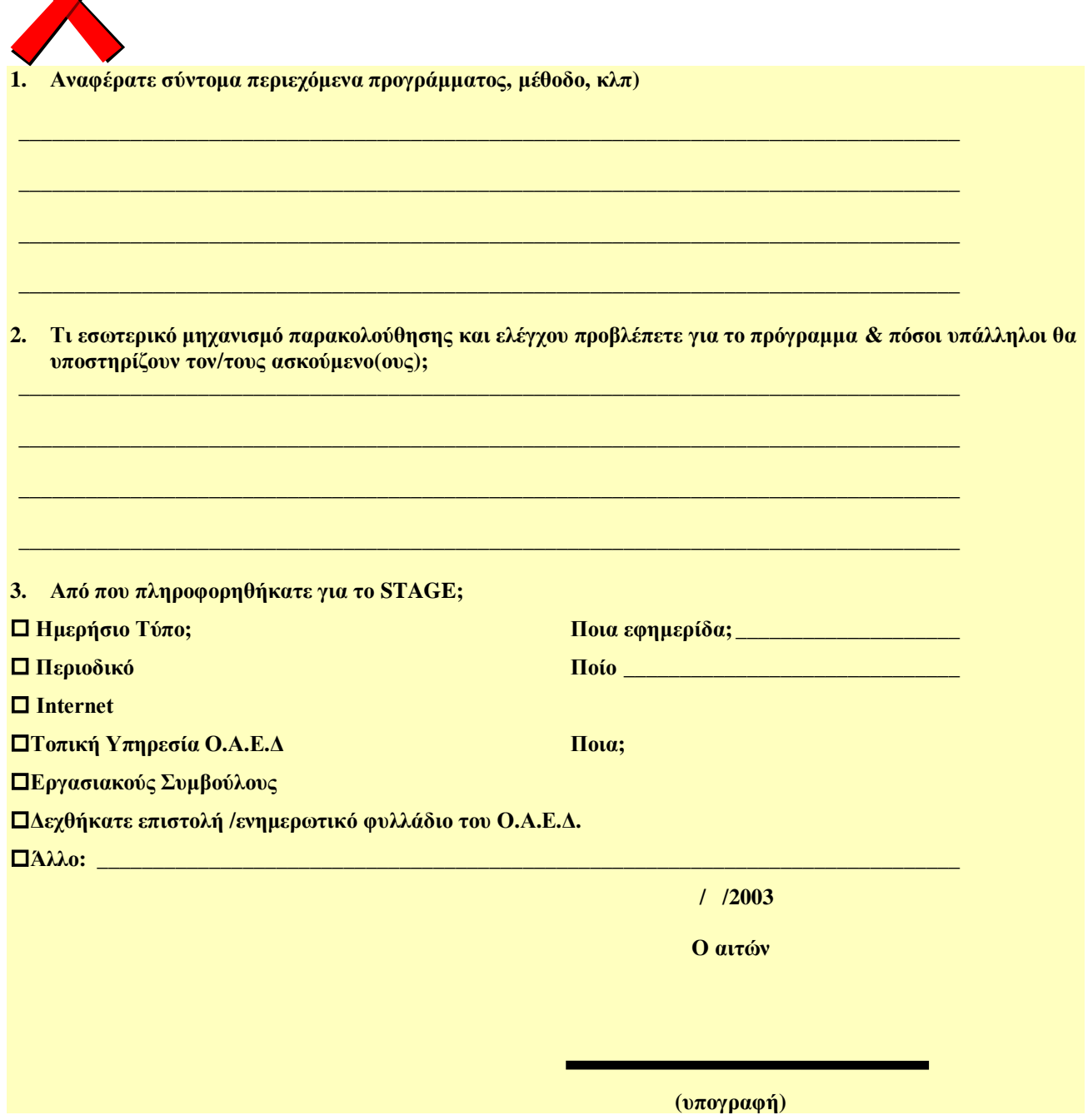

#### **Βήματα εργασίας:**

 $\mathbf{\Omega}$ 

- 1. Δημιουργήστε το παραπάνω έγγραφο χρησιμοποιώντας στηλοθέτες με οδηγό γραμμή. Στις συνεχόμενες γραμμές να κάνετε αλλαγή γραμμής (όχι παραγράφου).
- 2. Επιλέξτε το συνολικό κείμενο και αλλάξτε τη γραμματοσειρά σε Times New Roman, μέγεθος 10.
- 3. Εισάγετε την εικόνα στην αρχή του εγγράφου, την αρίθμηση στις παραγράφους και τα σύμβολα όπου απαιτείται.
- 4. Κάντε ανίχνευση γλωσσών και κατόπιν ορθογραφικό έλεγχο σε ολόκληρο το έγγραφο.
- 5. Αποθηκεύστε το διορθωμένο έγγραφο με το όνομα : "Άσκηση 9".

**4**

**<sup>ο</sup> ΤΕΕ Αθηνών Σχ. Έτος: .............................. Τσιλλερ & Ρως 1 Αρ. Πρωτοκ.:........................ 11144, Α. Πατήσια Ημερομηνία: .........................**

#### **ΥΠΗΡΕΣΙΑΚΟ ΣΗΜΕΙΩΜΑ ΑΠΟΥΣΙΩΝ**

Σας πληροφορούμε ότι … μαθητ… «ΕΠΩΝΥΜΟ» «ΟΝΟΜΑ» του σχολείου μας, που φοιτά στην «ΤΑΞΗ» τάξη , τμήμα «ΕΙΔΙΚΟΤΗΣ», από την αρχή του σχολικού έτους μέχρι σήμερα έχει συνολικά «ΣΥΝΟΛΟ\_ΑΠΟΥΣΙΩΝ» απουσίες, από τις οποίες οι «ΑΔΙΚΑΙΟΛΟΓΗΤΕΣ» είναι αδικαιολόγητες και οι «ΔΙΚΑΙΟΛΟΓΗΜΕΝΕΣ» δικαιολογημένες.

Σας υπενθυμίζουμε ότι σύμφωνα με το άρθρο 3 του Π.Δ. 485/83 : Α) Με πάνω από 64 αδικαιολόγητες απουσίες ο μαθητής απορρίπτεται. Β) Πρέπει να έρχεστε στο σχολείο το πρώτο δεκαήμερο κάθε μήνα, για να ενημερώνεστε σχετικά με τη φοίτηση των μαθητών.

#### **Ο υπεύθυνος καθηγητής**

- 1. Πληκτρολογήστε το κείμενο του παραπάνω εγγράφου, αγνοώντας ότι βρίσκεται μέσα σε « » .
- 2. Αποθηκεύστε το έγγραφο με το όνομα : "Άσκηση 10".
- 3. Επιλέξτε το συνολικό κείμενο και αλλάξτε τη γραμματοσειρά σε Courier, μέγεθος 12. Η επικεφαλίδα να είναι Times New Roman μέγεθος 14. Διαμορφώστε έντονη γραφή και υπογράμμιση, όπου χρειάζεται.
- 4. Κάντε συγχώνευση αλληλογραφίας με το αρχείο "Στοιχεία μαθητών.xls", εισάγοντας τα πεδία συγχώνευσης στις κατάλληλες θέσεις, όπου πριν αφήσατε κενά ( όπου υπήρχαν εγγραφές « »).
- 5. Αποθηκεύστε ξανά το συγχωνευμένο έγγραφο.